# PhotoTAN – access key to HVB banking

Using the photoTAN you accomplish a safe and convenient Internet banking.

#### THAT'S HOW IT WORKS

You may use your known access to HVB Online Banking or Corporate Portal.

To authorize and approve certain banking transactions you need a photoTAN reader (device type: OneSpan Digipass 770 Cronto® Sign). Doing so, a photoTAN graphic will be displayed to you by showing a squared image with coloured dots. You need to scan this graphic with the photoTAN reader. Afterwards the valid data inclusive the necessary TAN / code will be displayed on the reader.

Check the data and enter the generated TAN / code(s).

# **ORDER THE READER**

Order the photoTAN reader via the shop of our sales partner. Find the link at <a href="https://hyb.de/photoTAN">hvb.de/photoTAN</a>.

#### **YOUR ADVANTAGES**

- Secure TAN / Code generated individually for each operation
- Convenient easy and comfortable to use
- Multiple languages German and English available
- **Independent** no mobile network or WiFi required for your transfer
- **Multiple use** up to eight different user accounts can be operated with one device

# **VALUE FOR MONEY**

The photoTAN reader costs only EUR 34.90 incl. 19 % VAT (one-off).

# **PRECONDITIONS**

- You are a UniCredit Bank GmbH client and have banking access
- · You have activated the photoTAN method in your banking

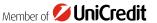

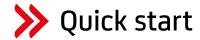

#### **STEP 1: INSERT THE BATTERIES**

The delivery includes batteries. Please ensure that the batteries are inserted before you use the photoTAN reader.

# **STEP 2: TURN ON**

Press and hold the red power button for at least 2 seconds. The device turns on now.

#### **STEP 3: ACTIVATE**

The photoTAN reader is not assigned to banking access at delivery. Please log in into your banking account for this. Activate the photoTAN procedure by conducting the described activation steps.

# For HVB Online Banking users incl. HBCI / FinTS:

Activation at Security / TAN procedure / Manage TAN procedure

For Corporate Portal users: Activation on start page of Corporate Portal

During activation you are asked to assign a PIN to the device.

# **STEP 4: RELEASE OF ORDERS**

After switching on the device is immediately in the scanning mode. Hold the device in front of the photoTAN graphic so that it appears in the display. As soon as the device has recorded the graphic you are asked to enter your device PIN. You will then receive the order data to check and a TAN / code for approval. If the data is correct please enter the TAN / code.

# **ADDITIONAL INFORMATION**

Additional information and additional information on specific settings (menu, language, etc.) can be found at <a href="https://corporate/photoTAN">https://corporate/photoTAN</a> or, for Corporate Portal users, also at <a href="https://corporateportal.unicreditgroup.eu/portal/germany">https://corporateportal.unicreditgroup.eu/portal/germany</a>.

### NOTE:

Type Reader: OneSpan Digipass 770 Cronto® Sign

Manufacturer: OneSpan N.V., Romeinsesteenweg 564 C, 1853 Strombeek-Bever, Belgium

OneSpan

The photos are copyrighted by OneSpan and have been made available to UniCredit. OneSpan™, Digipass® and Cronto® are either registered or unregistered trademarks of OneSpan North America Inc. and/or OneSpan International GmbH in the US and other countries.

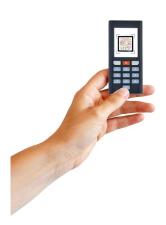